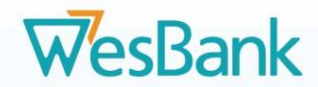

# **Merchant Onboarding Manual**

# **How to complete the RT46 Registration and Update Process**

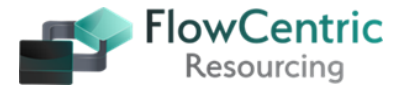

1

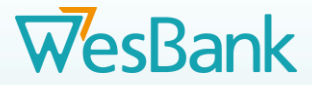

# **FICA Requirements**

**PLEASE NOTE: WesBank has a strict requirementthat all merchants supply the following FICA documents (not older than 3 months) with their application:**

- **Copies of owners' / Directors' IDs certified by a Commissioner of Oaths** (**not older than 3 months**).
- Latest **proof of business residential address**, e.g., a fully signed lease agreement / Municipality bill / Tax Invoice from a supplier / Telkom bill - one document only (**not older than 3 months**).
- Copies of **CC documents** if a Close Corp or Company, registration documents with content of Directors on a Company Letterhead (signed by all Directors and Shareholders) – **NOTE**: The Business **must** be registered with CIPC.
- **Bank stamped letter (on a bank letterhead)** confirming the banking details (**stamp not older than 3 months**).
- A copy of the company's original **signed resolution** confirming the

authorised signatories or a letter on a Company letterhead confirming the authorised signatories or who is authorised to sign on behalf of the company.

• **Merchant's affiliation certificate** (i.e., NAAMSA, MIWA, MTA, RMI,

MIOSA, etc.) where applicable.

- **Insurance Policy** covering Third Party Losses and Damages please include proof that this policy is current and valid.
- **B-BBEE Certificate or Affirmation Letter** (on the date of submission) **not older than 3 months certified by a Commissioner of Oaths**. This document must be signed by the owner or the authorised signatory).
- **Tax Clearance Certificate** for **the current FY** (preferably on the date of the RT46 submission).
- If the merchant is a **Sole Proprietor**, they must provide a signed letter on a company letterhead confirming that no shares have been issued.

**PLEASE NOTE:** The merchant must have all the above documents available before starting onboarding registration process.

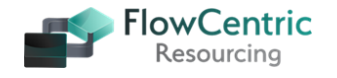

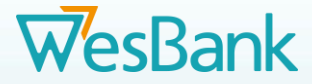

# **General Requirements**

### **PLEASE NOTE: These requirements will ease the process and add to the accuracy of the Merchants data base,**

- Please ensure that all the documents that you submit / upload on the system are in **PDF Format**. **NOT** in .tiff, jpeg, Outlook Mail, etc.
- Please do not **ZIP** the documents and upload them on the system.
- If possible, register your company on **Google Business (free)** as this will assist you and WesBank to validated your business address digitally. We require the correct GPS Coordinates for the Workshop Address.
- The Proof of Address (POA) must indicate your company name and the **physical address** of the company workshop **NOT** a PO Box. This address needs to be validated.
- Please ensure that you enter your business name as depicted on the CIPC document.. If it does not say (Pty) Ltd or CC behind your company name do not add it as that causes a **FICA disqualification** and the process must then be reworked by both parties causing delays.
- Please ensure that your bank account name is the same as your CIPC document. This includes your branch name. Please make use of the various banks Universal Bank Codes.
- Please ensure that the Business insurance is current and not expired or to be reviewed. Your policy **must cover** the following:
	- o 3<sup>rd</sup> Party Losses of Customer Assets (Motor Traders External).
	- o 3<sup>rd</sup> Party Damages of Customer Assets (Motor Traders External).
	- o 3<sup>rd</sup> Party Theft of Customer Assets (Motor Traders External).
- If you make use of a **Trade Name** for your company and it is not registered with CIPC we require a letter stating the name on a company letterhead signed by the Owner / CEO / MD, etc. The Merchant must please ensure that this name is not registered and used by another company in South Africa as this causes duplications on the system.
- Verification of shareholders the following documents are accepted:
	- o CIPC CoR15.2 / CoR14.3.
	- o Verification on a Company Letterhead signed by all Directors with certified copies of their ID Documents **certified by a Commissioner of Oaths** (**not older than 3 months**).
	- o Shareholder certificate signed by all parties.

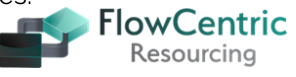

# **WesBank**

# **B-BBEE Levels**

**Please ensure that you enter the correct score against the appropriate B-BBEE Level on the system,**

Below is a breakdown of the BEE contribution level, the scorecard points, and procurement recognition percentage. The table shows what typical BEE levels look like and what it means:

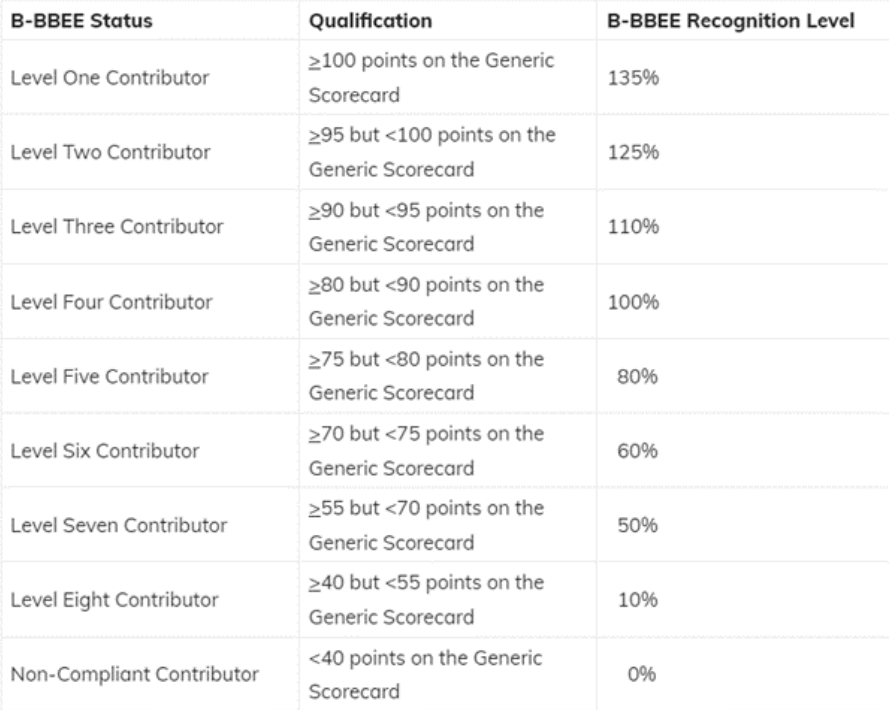

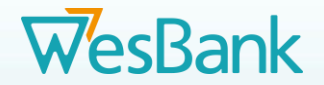

You will receive 2 emails - the first contains the link to the online portal and your user name, with an invitation letter and training manual attached.

All merchants need to register online on or before **15 April 2022**.

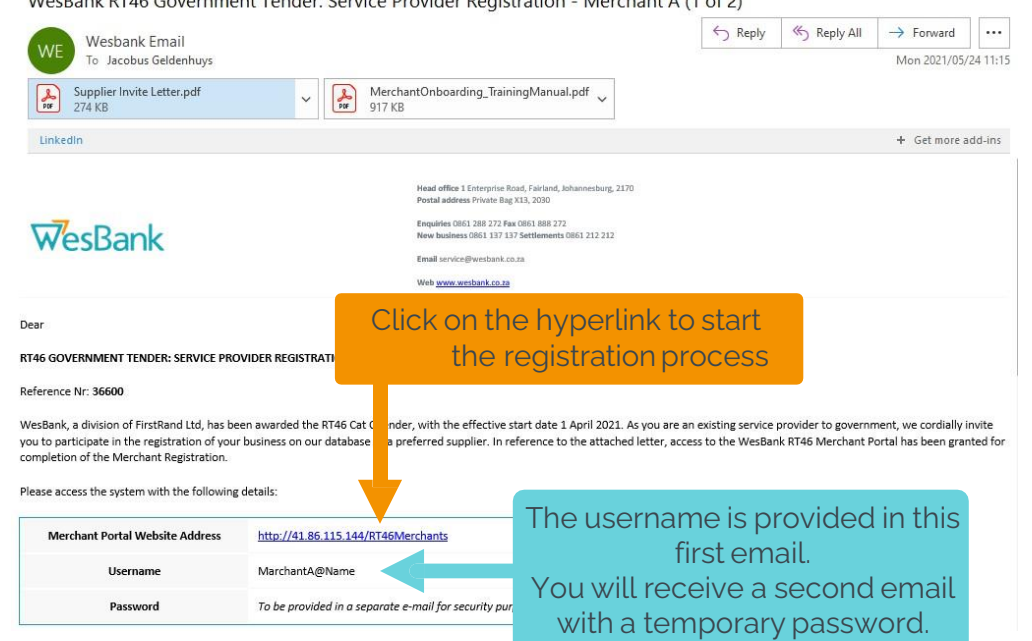

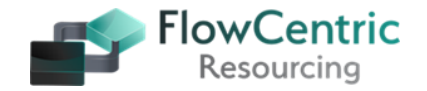

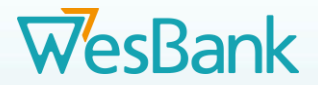

The second email contains your temporary password, which you will use when signing into the portal for the first time.

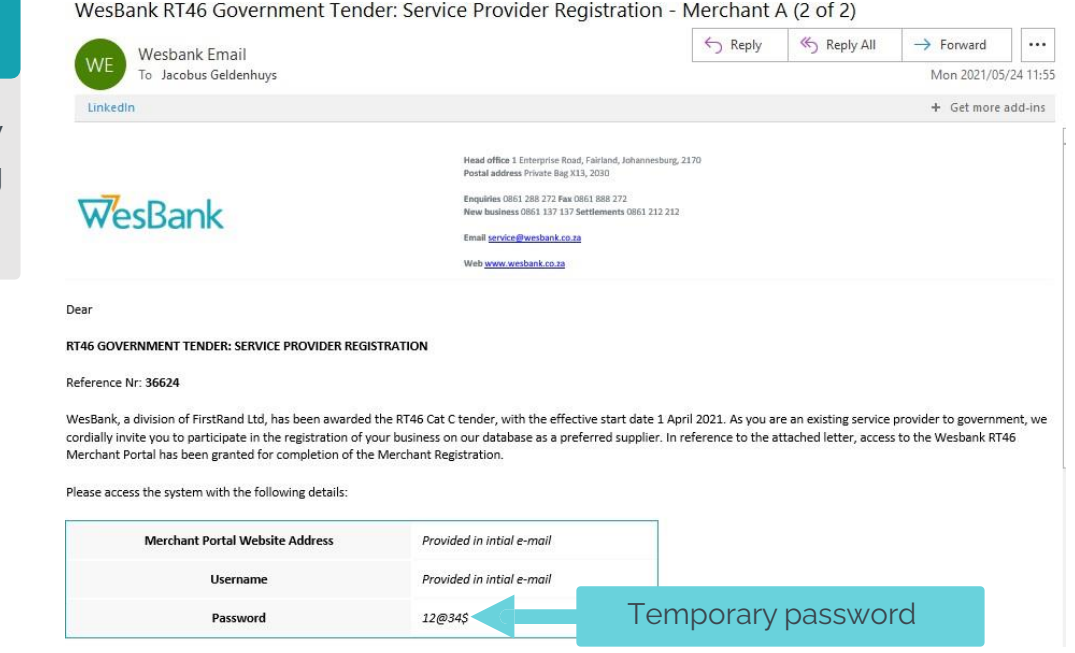

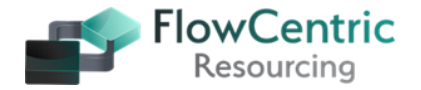

6

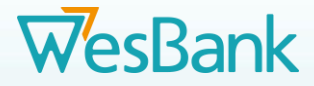

On the portal you will see the Expired Password screen – this is also used for first-time registration. **3**

In the Current Password field, copy and paste the temporary password from the second email you received.

You will be prompted to change the password to a password that you will remember.

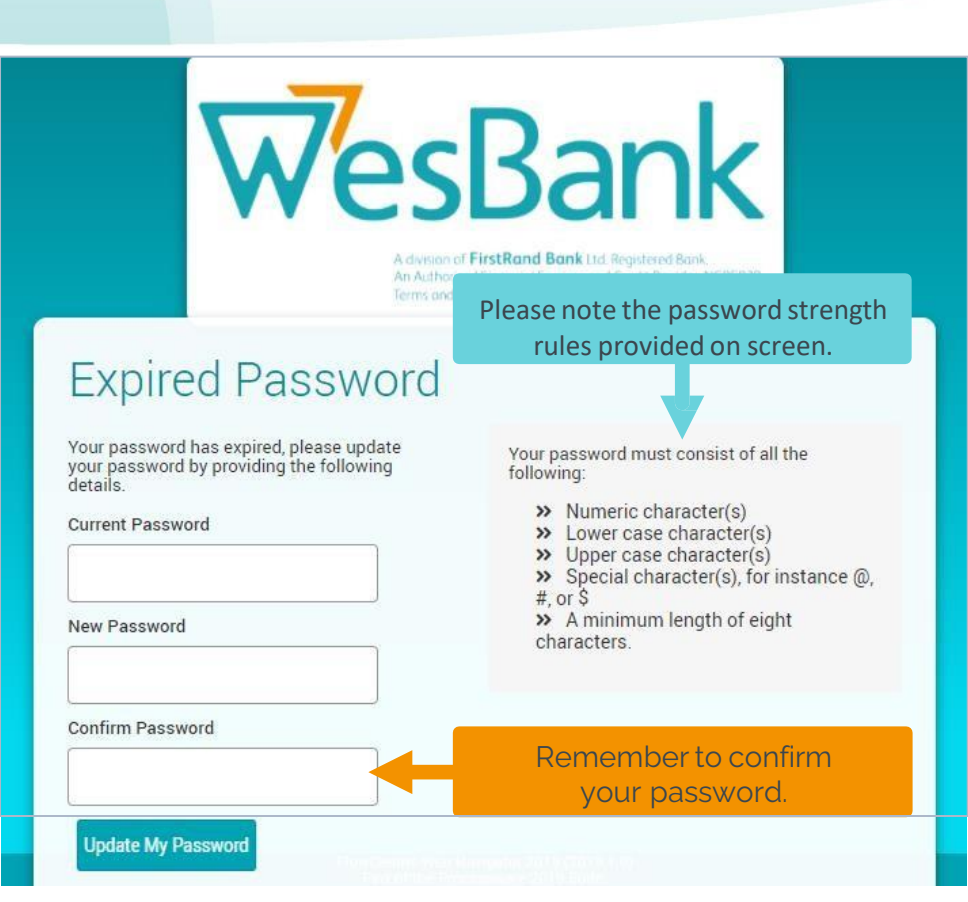

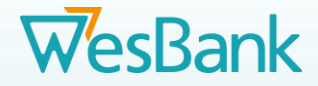

# **Step 4: Landing Page**

Once logged into the system, you will be presented with a landing page that has a menu on the left.

> screen, select **Pending Tasks**.

# **WesBank**

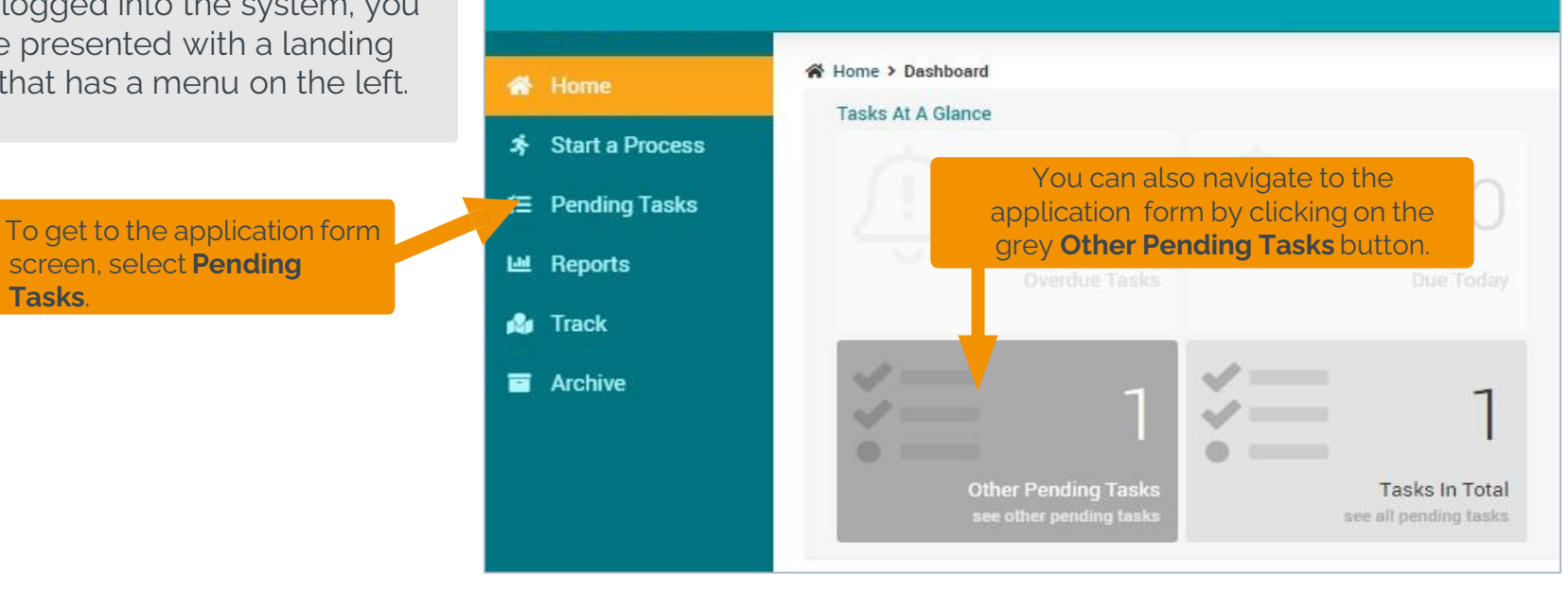

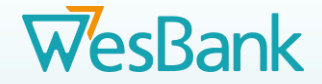

In the list of pending tasks, there will be a task displaying your company name.

Click on your company name in the grey block to open the Application form screen.

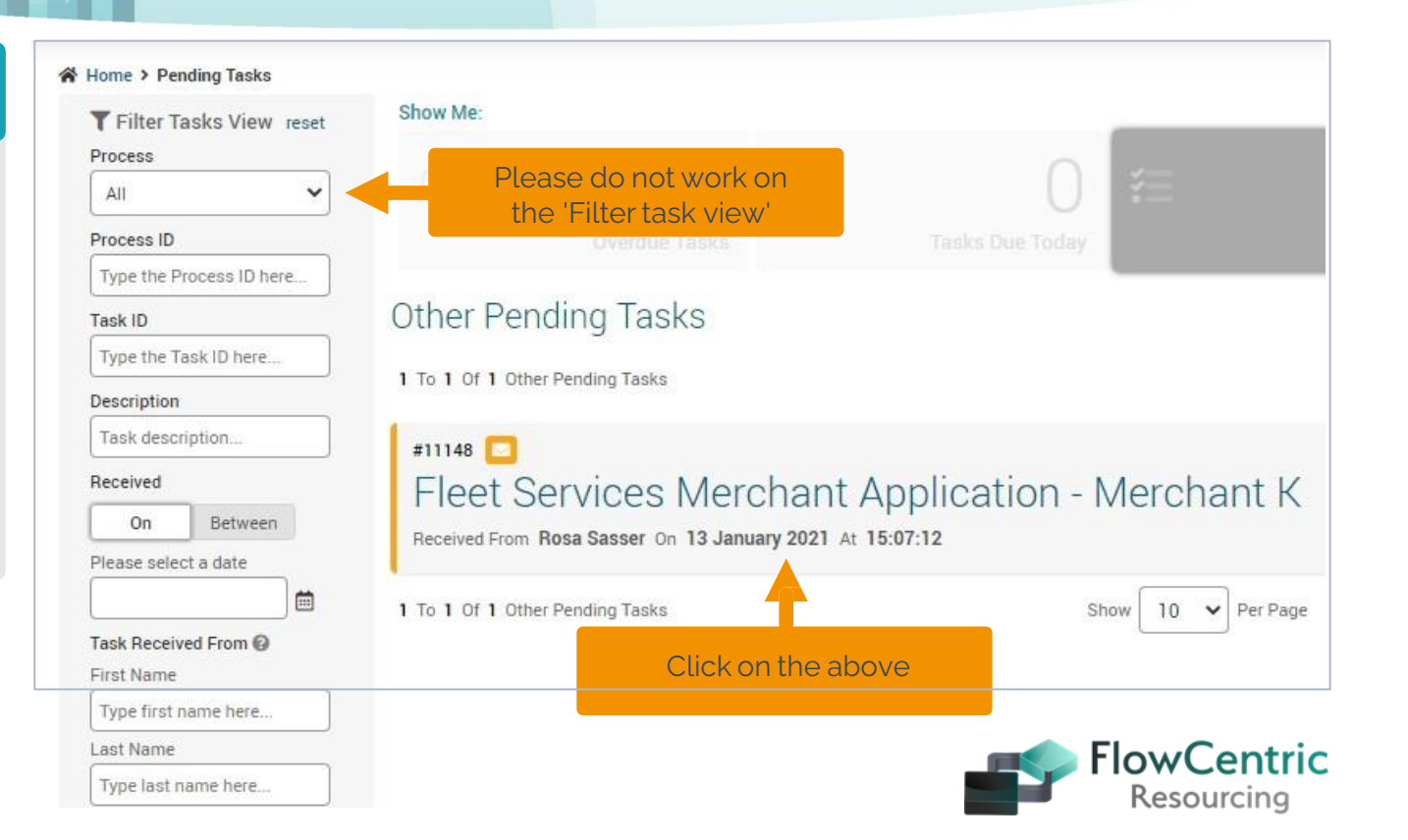

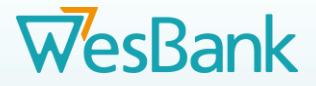

# **Step 6 - 1**

## **Application Form – Registration Details**

Fill in all fields and scroll down to the bottom of the form. *NOTE: Please do not press RESET as it deletes all the captured information – only to be used to recapture incorrect data.*

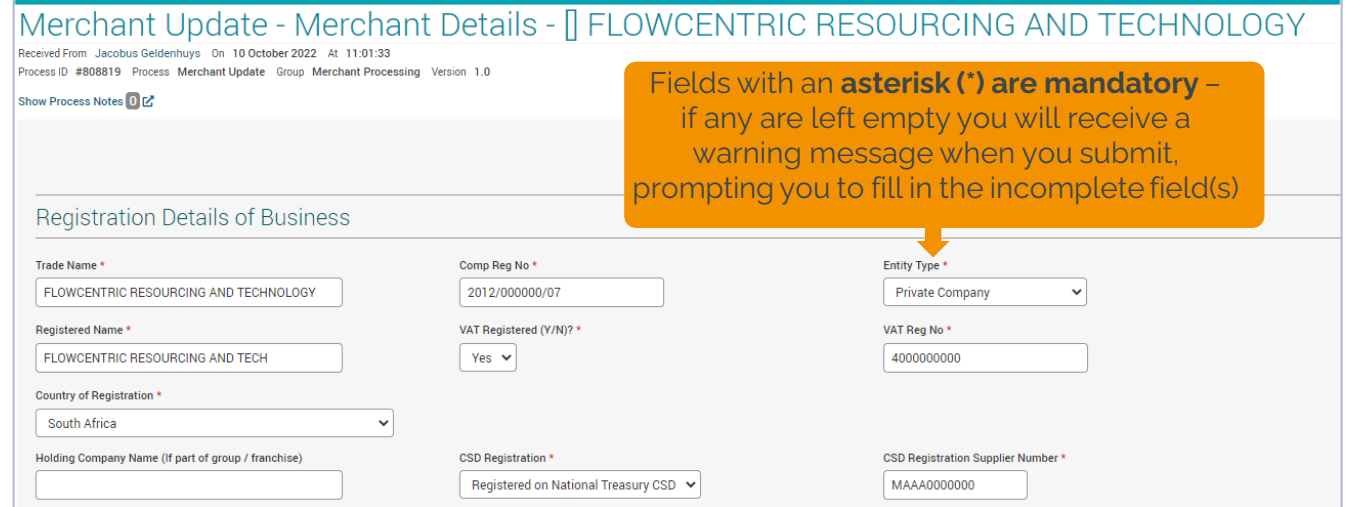

At the bottom of the page, click here to go to the next screen

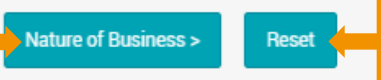

**NB**: Do not click on **Reset** it will clear all the information you have just entered

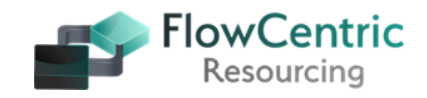

## **Step 6 - 2 Application form – Registration Details**

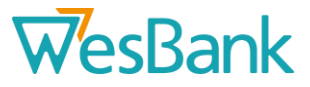

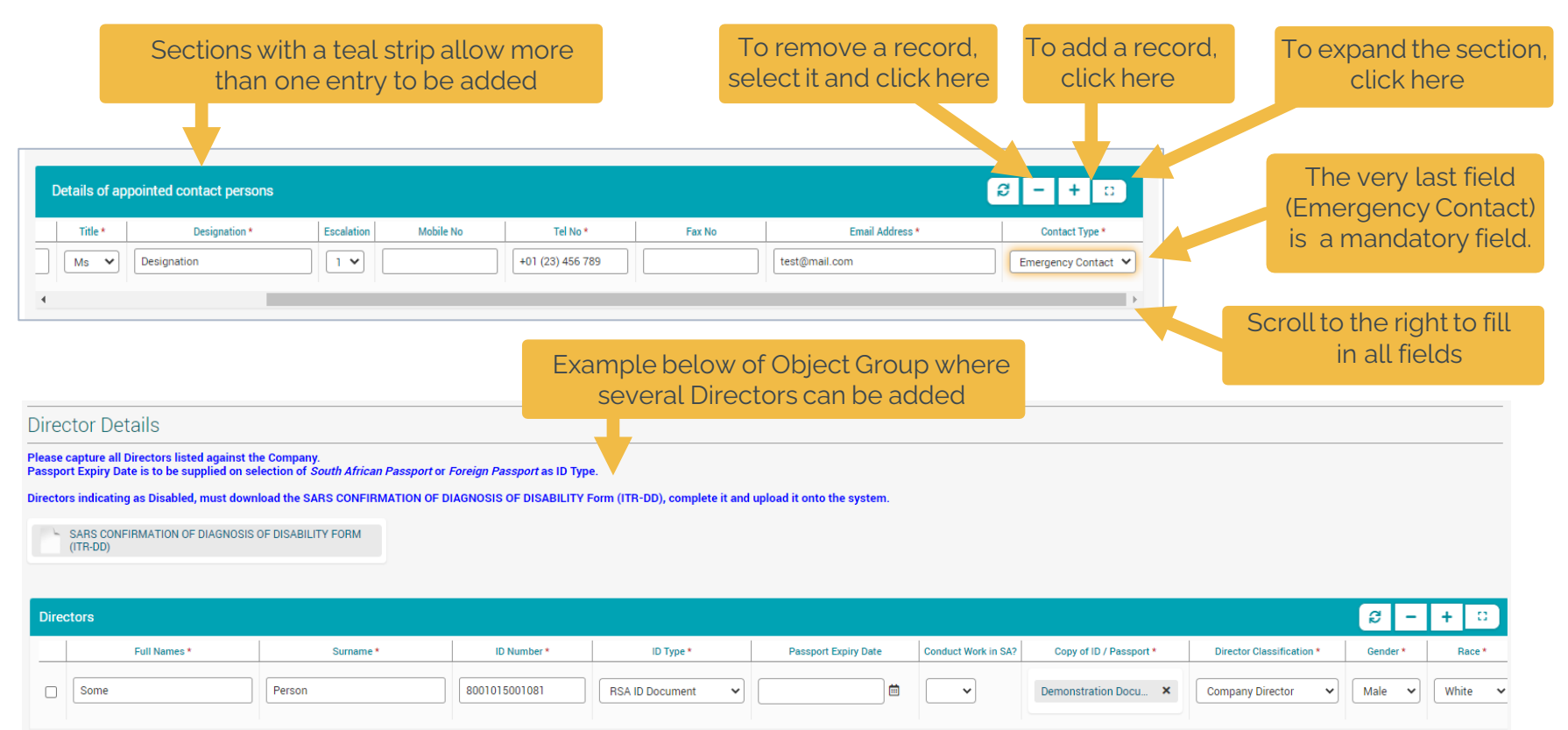

# **Step 6 - 3 Application form – Registration Details – Add Directors and Shareholders**

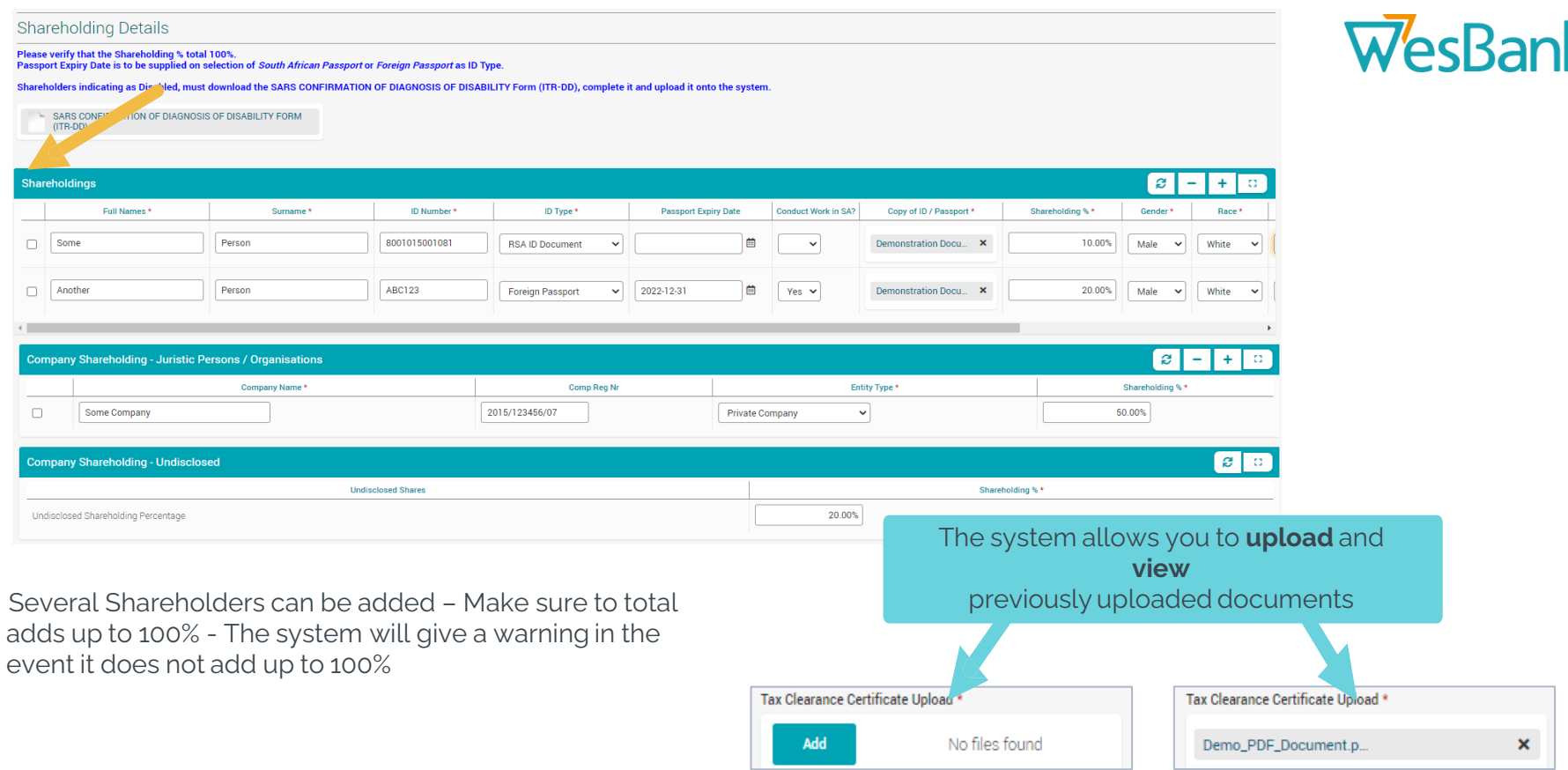

# WesBank

**B-BBEE Accreditation**

If you complete your accreditation, please ensure that you use the correct Level of accreditation.

- Level  $1 135%$ .
- Level  $2 125%$ .
- Level  $4 100\%$

Please ensure that this percentage (%) is reflected in Step 6-5.

## **Step 6 – 4 Application form – Registration Details – B-BBEE Accreditation**

- I hereby declare under oath that:
- 100. The enterprise is % black owned:
- 100 -The enterprise is % black woman owned:
- Based on the management accounts and other information available on the financial year, the income did not exceed R10,000,000.00 (ten million rands);
- . Please confirm on the table below the B-BBEE level contributor, by ticking the applicable box.

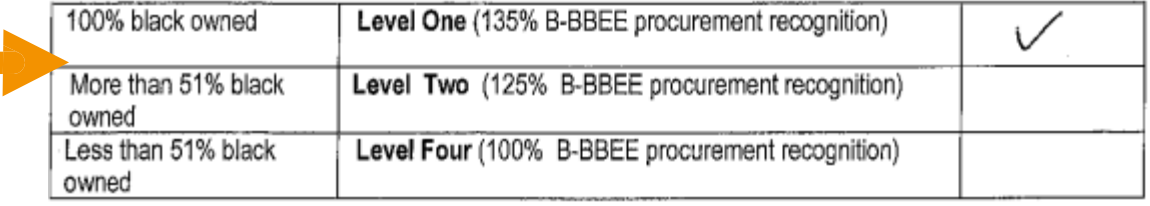

Please note that the Procurement score on your **B-BBEE Certificate** or your **B-BBEE Affirmation** must be exactly the same as the percentage entered onto the system depicted in Step 6-5

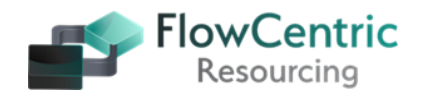

# **Step 6 - 5 Application form – Registration Details – B-BBEE Accreditation**

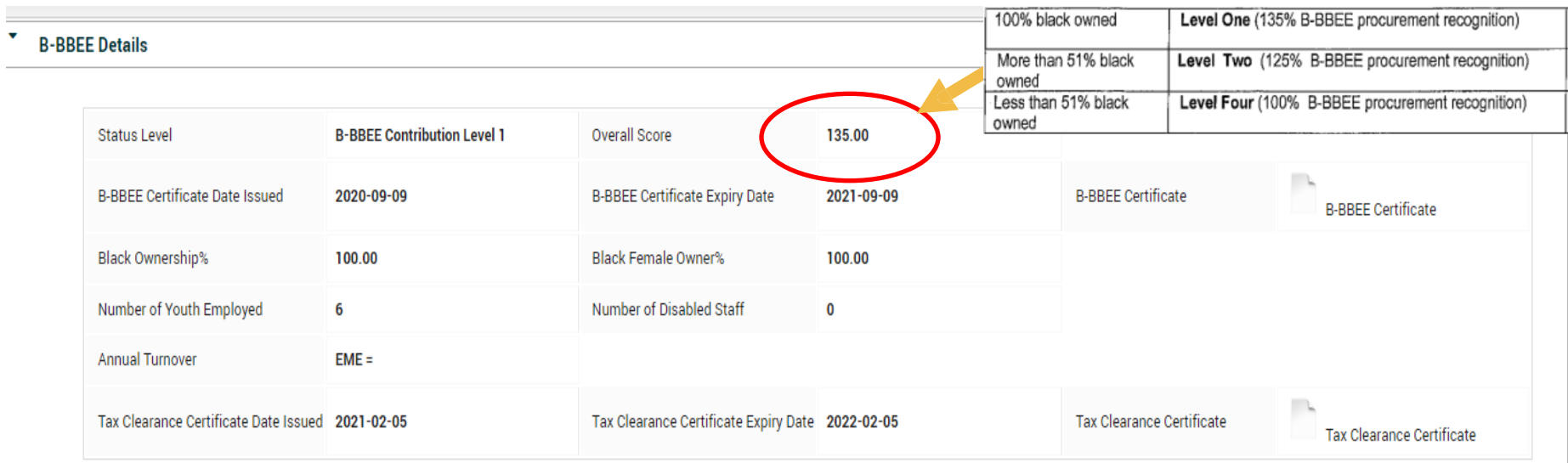

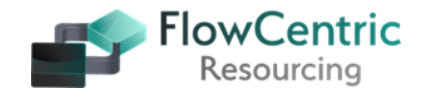

**WesBank** 

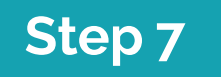

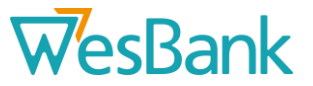

The next screen is **Nature of Business** which was extended with additional competencies that can be selected onto the RT46 Contract, including:

- **Accessories**  Car Wash
- **Workshop Category**  Armoured Vehicles, Boats (Body Repairs), Boats (Mechanical), Generators, Mobile Clinics, Mobile Offices, Motorbikes
- **Workshop OEM Category**  Extended list of Motor Vehicle brands
- **Panel Beaters Accredited OEM Category**  Extended list of Motor Vehicle brands

## **PLEASE NOTE:**

- Workshop OEM Categories are solely applicable to the vehicle dealership, i.e. the "Original Equipment Manufacturer"
- Panel Beater Accredited OEM Categories are solely applicable to Panel Beaters with the required Accreditation Certification from the OEM.

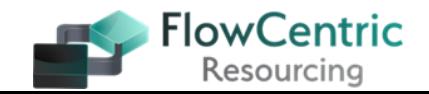

## **Step 7 Application form – Nature of Business**

#### Nature of Business - Merchant X2

#255687 Process Merchant Onboarding Group Merchant Processing Version 1.1

#### Show Branch History [2] Show Process Notes **[1] [2]**

The next screen is **Nature of Business** - scroll down and select all relevant check boxes.

**NOTE**: The **Trade name** and the **Registered Name** must be the same as the company CIPC registration. If the Trade name is not reflected on the CIPC document, we require a document confirming the Trade name.

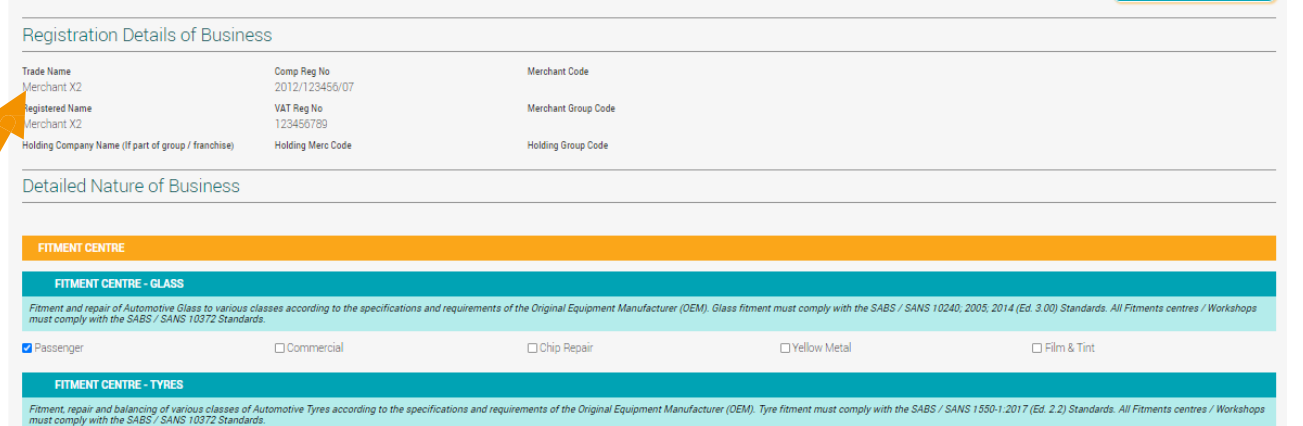

From this screen onwards it's possible to page forward and backward **(Please ensure your details are captured correctly and choose your Primary Nature of Business).**

- On this screen, the user can go back to the Registration screen
- When going to the next section, the captured fields are automatically saved
- 16 • The Next screen will route you to Labour Cost and Trade discounts.

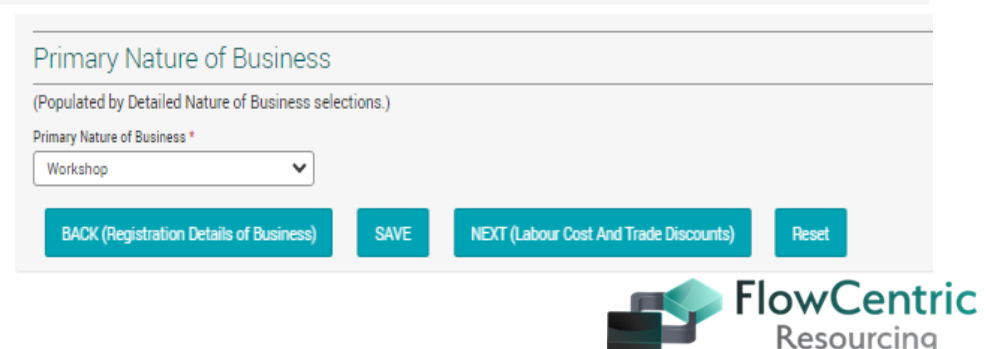

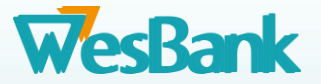

2 Online Help Manual

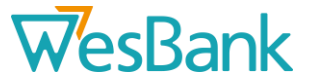

## Labour Cost And Trade Discounts - Merchant X2

Received From Contact X On 21 September 2021 At 14:20:45 Process ID #255687 Process Merchant Onboarding Group Merchant Processing Version 1.1

Show Branch History [2] Show Process Notes [3] [2]

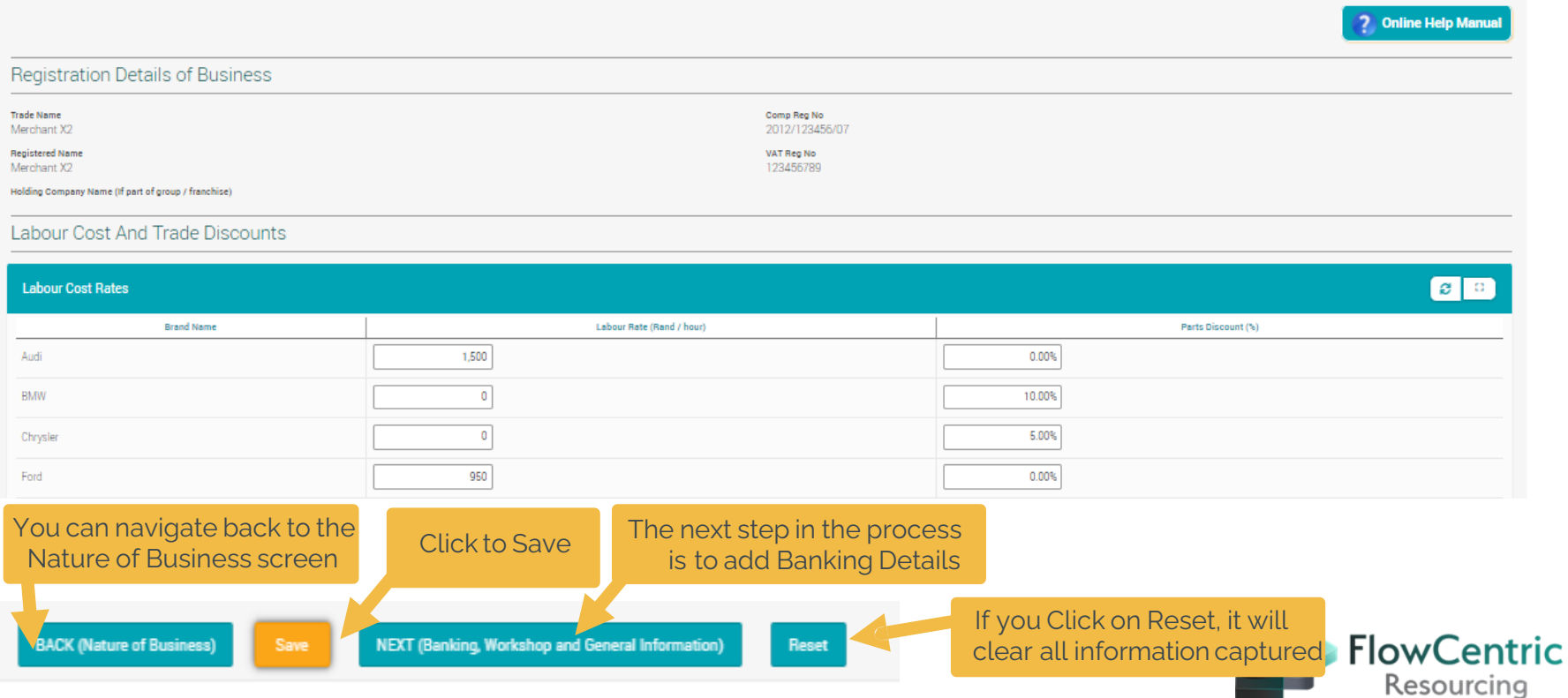

# **Step 9.1**

## **Application form – Banking, Workshop and General Information**

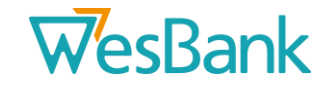

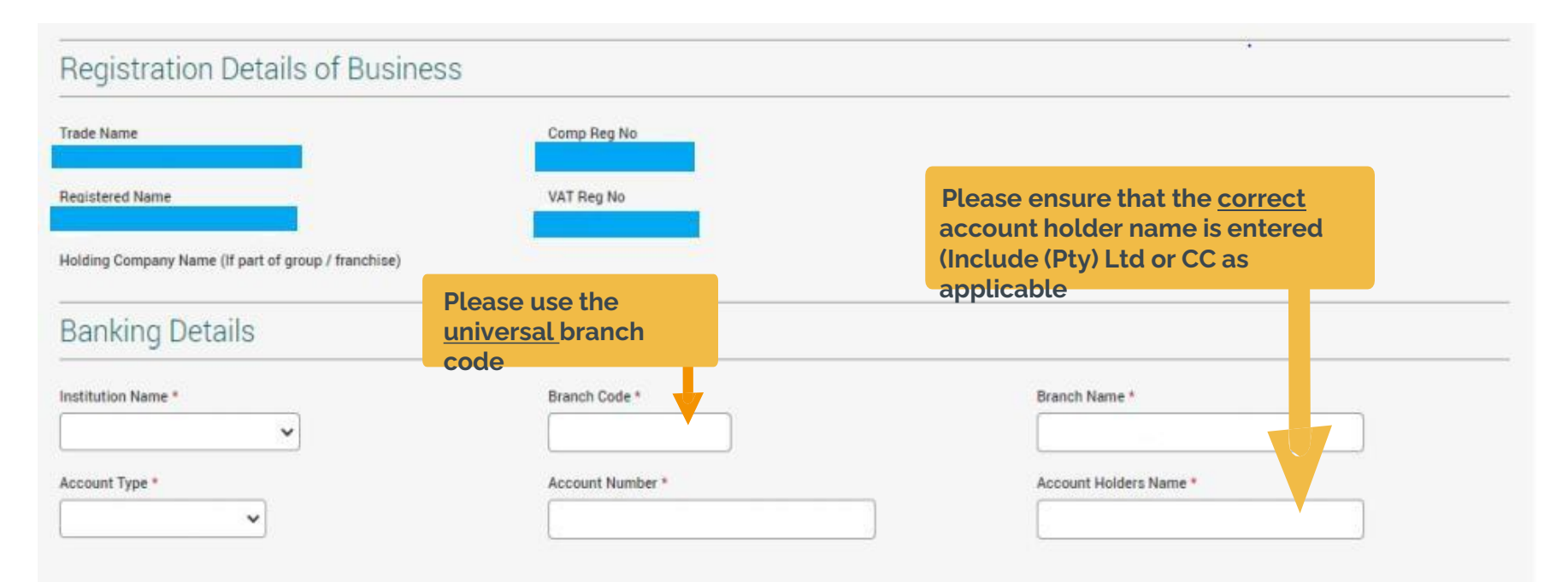

Merchant Status at other Institutions (Supply Merchant number per Institution)

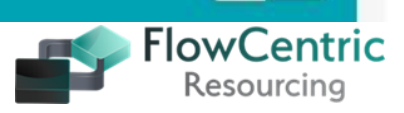

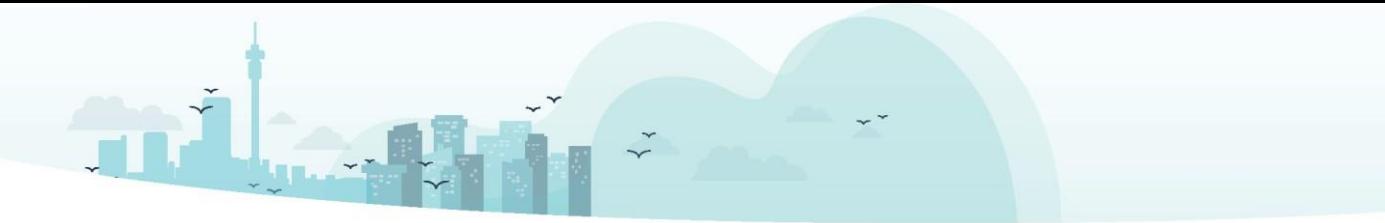

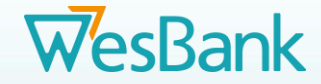

# **Step 9.2 Application form – Banking, Workshop and General Information (continued)**

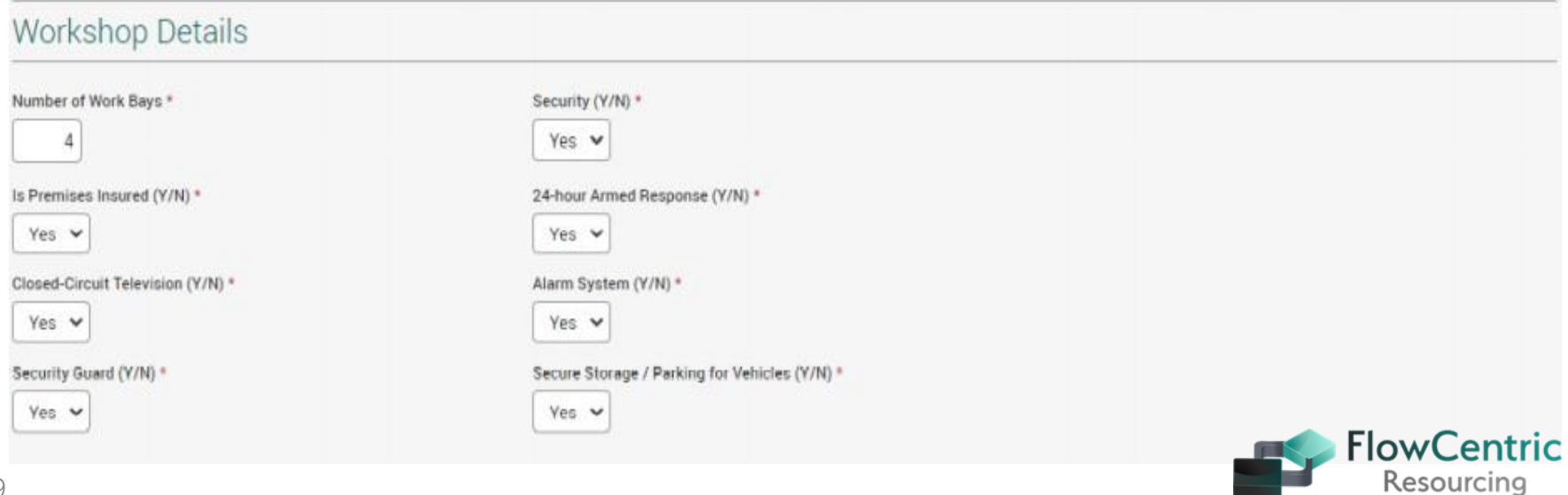

**Step 9.3**

## **Application form – Banking, Workshop and General Information (cont)**

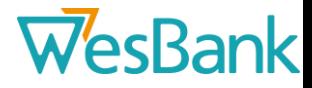

**FlowCentric** 

Resourcing

 $\blacksquare$ **Motor Associations** Yes/No? Membership Number Proof of Membership Yes w 897564 Are you a/an AA member? Demonstration Document.p.  $\mathbf{x}$ Are you a/an RMI member? Yes v 49842 Demonstration Document.p...  $\pmb{\times}$ Yes w RAAF 9:18  $\mathbf{x}$ Are you a/an RAAF member? Page 02.pdf Are you a/an SATA member? Yes v 2345 Demonstration Document.p.  $\pmb{\times}$  $No.$   $\vee$ Are you a/an NAASP member? Yes v Are you a/an FAAA member? 123123 Demo.pdf  $\pmb{\times}$  $No \rightarrow$ Are you a/an HDI AAAF member? Are you a/an SAARAA member?  $No - v$ Are you a/an SAMBRA member?  $No \times$  $No.$   $\vee$ Are you a/an APMMA member? Are you a/an NAV/CO member?  $\rm No \rightarrow$  $N<sub>D</sub>$ Are you a/an MIWA member?  $No - v$ Are you a/an NAAMSA member?  $No.$ Are you a/an ZATA member?  $No.$ Are you a/an SAARSA member?  $20$ 

# **Step 9.4**

## **Application form – Banking, Workshop and General Information (continued)**

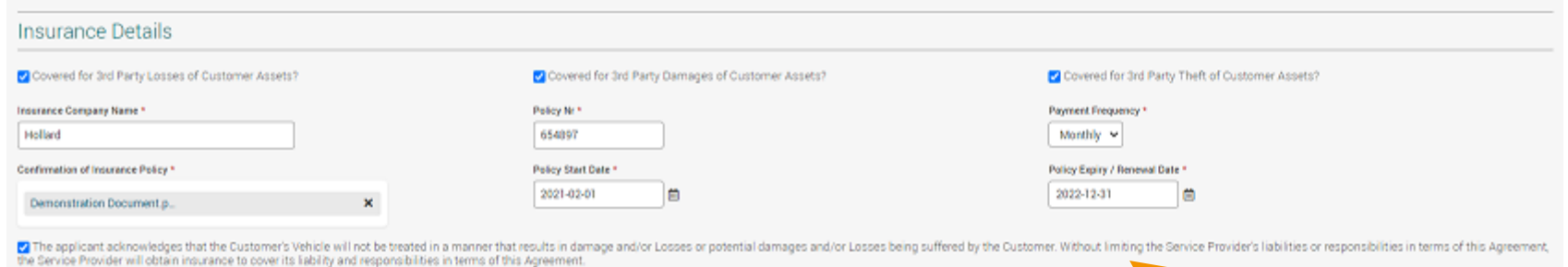

The applicant acknowledges that the Customer's Vehicle will not be treated in a manner that results in damage and / or losses or potential damages and / or losses being suffered by the Customer. Without limiting the Service Provider's liabilities or responsibilities in terms of this Agreement, the Service Provider will obtain insurance to cover its liability and responsibilities in terms of this Agreement.

**Merchant Confirmation**  and **Verification** that he / she **accepts all responsibility for the vehicles**.

**WesBank** 

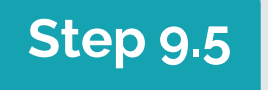

## **Step 9.5 Application form – Banking, Workshop and General Information (continued)**

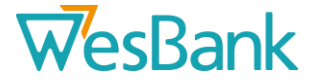

**Supporting Documentation** 

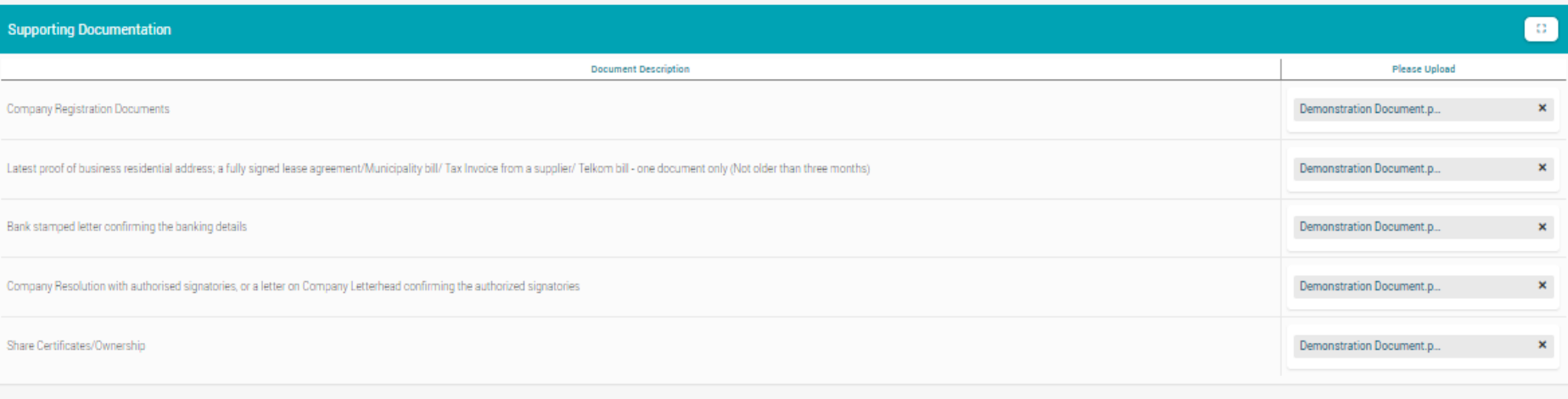

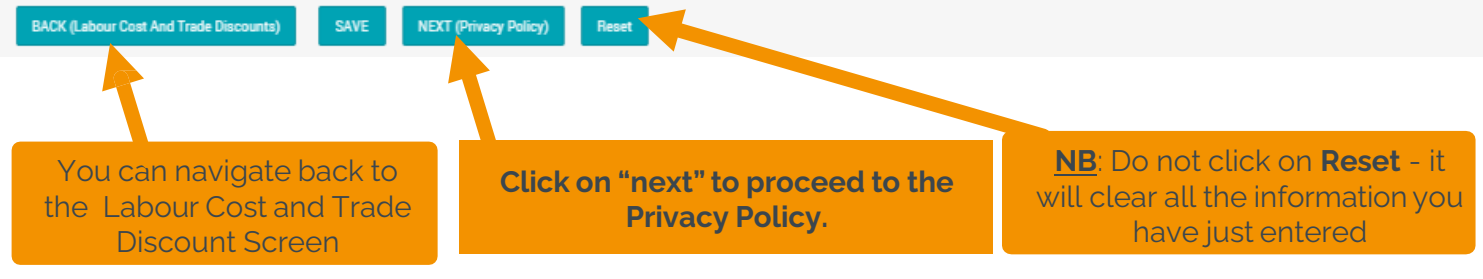

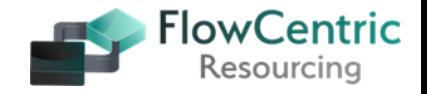

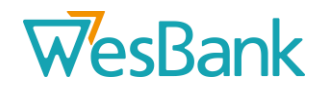

# **Add responses to all Privacy Materiality Evaluation Sections**

Section 1: What personal information is processed by the Supplier or Third Party? \* Section 2: Whose personal information is processed by the Supplier or Third Party?<sup>\*</sup> Section 3: What is the purpose for the Supplier or Third Party processing the personal information? \* Section 4: Where is the personal information processed by the Supplier or Third Party?

# **Add responses to all Privacy Control Evaluation Sections**

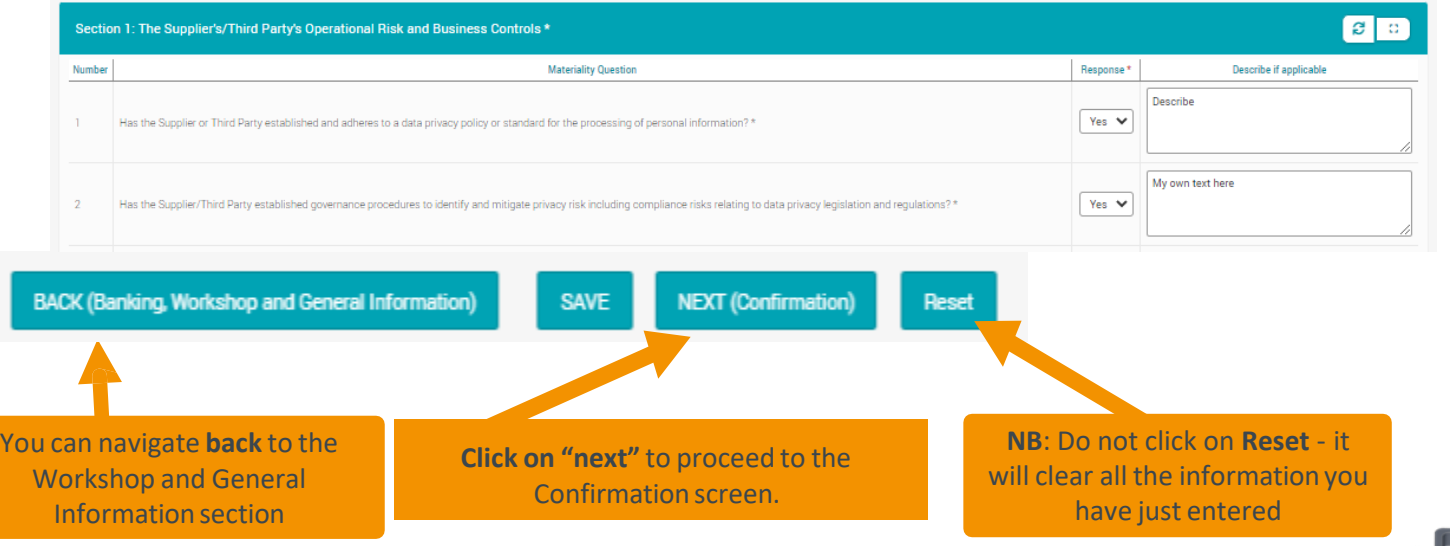

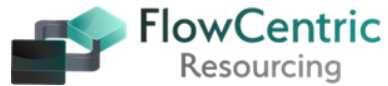

## **Step 11 Application form – Confirmation and Declaration**

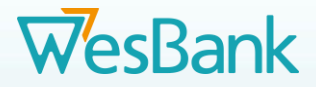

#### Fleet Services Merchant Application Declaration **Declaration Documentation R** Please Unload Merchant Declaration Form No files found Click on the **ADD** to upload the Click on the **arrows**to download No files found documents the documents Government Addendum to Merchant A No files found Addendum to Merchant Agreemen No files found [7] L (Full Names) Merchant C, authorised representative of Company C, confirm that the above information is true and an accurate reflection of my business. An One-Time PIN (OTP) has been sent via e-mail to MerchantC@mail.com, as well as via SMS to +27 12 345 6789. Kindly follow the following steps: 1. Confirm all information cantured to date The intervention is incorrect, please select Rework Fleet Services Merchant Update button.<br>• Alternatively, kindly provide confirmation acknowledgement to the accuracy and completeness of the information by checking the ch . Obtain the OTP code from either the e-mail and/or SMS sent. Provide the obtained OTP into the One-Time PIN (OTP) field o Confirm that the OTP Verification Besult indicates a successful OTP Verification of failed or OTP not received, and a a new OTP is to be issued, please select the Resend OTP option. · Select the Confirm Fleet Service Merchant Application button (appearing upon successful confirmation acknowledgement and OTP verification). One-Time PIN (OTP) **OTP Verification Result** 957893 √ OTP Verification Successful

**Please note:** The compulsory declaration, agreement and addendum documents must first be downloaded and when completed, each page initialled and signed be added back onto the system . **PDF Compressor** can be used to reduce the size of the file.

7). (Full Names) Merchant C Contact Surname, owner of Merchant C, confirm that the above information is true and an accurate reflection of my business.

Tick the declaration at the bottom of the screen to complete the process and archive the task.

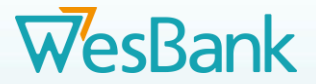

Resourcing

# **Step**

You will receive the **One** 

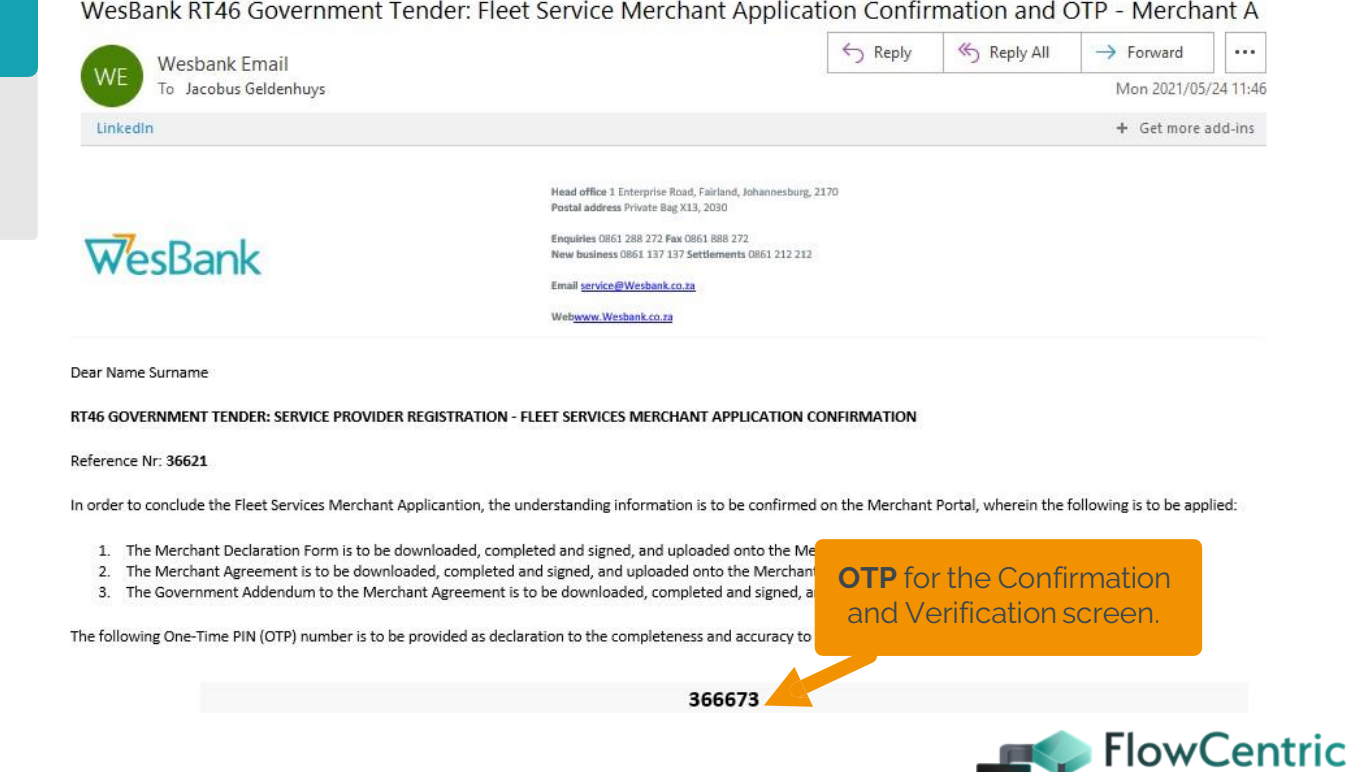

**11.1**

**Time Pin (OTP)** via E-mail and / or SMS.

# **Step 11.2** Application form – Banking, Workshop and General Information  $\overline{W}$ es Bank

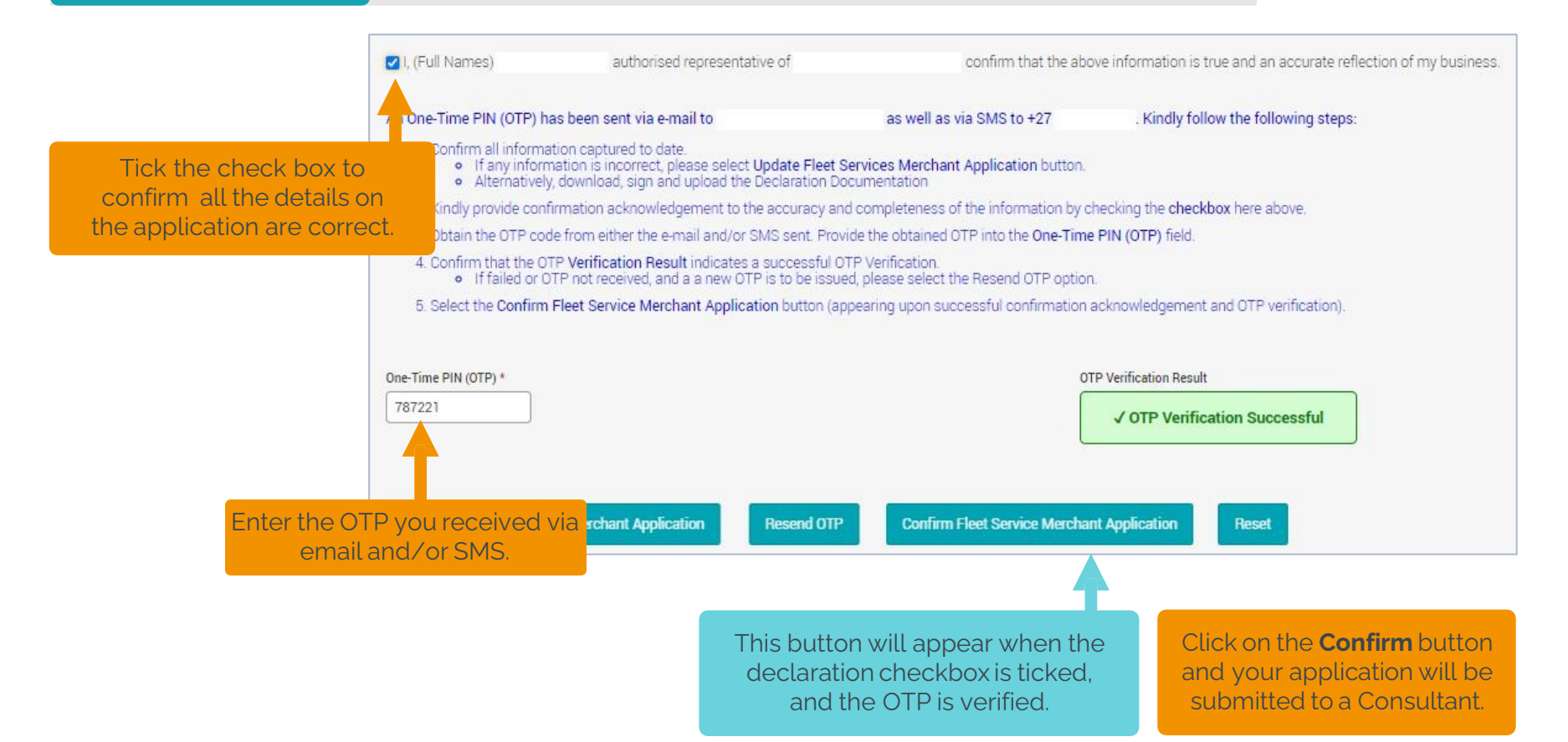

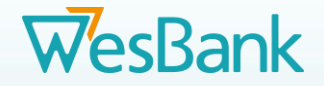

**FlowCentric** 

# **Final verification by the merchant onboarding consultants**

- Once the Merchant has submitted their registration details, they will be verified and checked by the Merchant Onboarding Consultants.
- Should the consultants find any discrepancies, they will forward the details back the merchant as an E-Mail with "comments" on the changes / corrections to be done.
- **Please ensure that any corrections and / or additions are submitted on the system.**
- **Please do not email your updated information – the consultants are not authorised to load them onto the system.**
- When you receive the notification, you will need to log into the system again and complete the following steps:
	- 1. Click on **Pending Tasks** or **Tasks in Total**.
	- 2. Click on the grey **Fleet Services Merchant Application [Name of your company]** block.
	- 3. Go down to the bottom of the screen and click on **Update** (or click on **Next** until you get the Update button)
	- 4. The system will open for you to do changes and upload documents.
	- 5. When you are finished, verify by ticking the checkbox, entering the OTP and clicking on **Confirm Fleet Service Merchant Application**.
	- 6. The **OTP** is e-mailed to the initial contact details e-mail address.
- When the process is completed and your company is successfully onboarded, you will receive an email confirming that you are successfully added to the RT46 Merchants list.

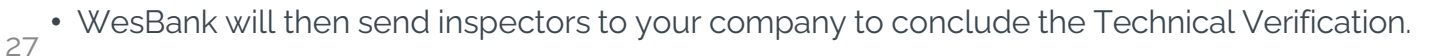

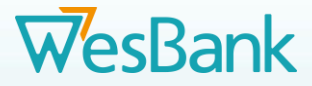

# **Standard challenges experienced by merchants during the onboarding process**

**Challenge**: ID number captured incorrectly – does not correspond with uploaded ID document, not certified, older than 3 months.

#### **Rectification Action**:

Directors IDs needs to be certified, signed, dated by a Commissioner of Oath, not older than 3 months.

#### **Shareholders IDs**

**Challenge**: Missing or non-certified ID documents of all the Shareholders of the company.

#### **Rectification Action**:

Shareholders IDs needs to be certified, signed, dated by a Commissioner of Oat h, not older than 3 months.

### **Company Registration Documents**

**Challenge: No CIPC Documents** 

**Rectification Action**: Upload the company registration documents (CIPC), with all Directors.

### **ID Documents Company Shares Certificates**

**Challenge**: Kindly upload your share certificate under, supporting documents.

**Rectification Action**: Merchant to upload copies of the share certificate(s) and/or supporting documents (CIPC company registration CoR 14.3). a letter on company letterhead must be submitted, stating who has shares and the % shares per person with Full Names and ID numbers.

**Sole Proprietor Rectification Action**: Merchant must confirm on a signed company letterhead if they are a sole proprietor and **no shares have been issued**.

#### **Insurance**

**Challenge**: Please note that it is prescribed by Wesbank that the merchants insurance policy needs to indicate that they are covered for 3<sup>rd</sup> Party Insurance claims.

**Rectification Action**: All merchants must ensure that their insurance policy covers any Third-Party Insurance claims. Please make sure that all 3 tick boxes are ticked if you have 3<sup>rd</sup> party insurance. These tick boxes are not compulsory however you must supply and upload a valid and current Insurance Policy onto the system.

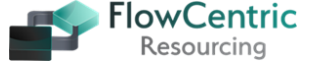

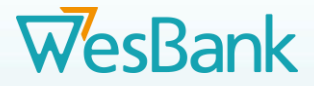

# **Standard challenges experienced by merchants during the onboarding process (cont.)**

#### **B-BBEE Certificates**

**Challenge**: Merchant's B-BBEE Certificate not certified, signed, dated and/or certified by a Commissioner of Oaths.

**Rectification Action**: Merchant's B-BBEE Certificate needs to be certified, signed, dated and certified by a Commissioner of Oaths.

#### **Bank Documents**

**Challenge**: Bank branch code has been incorrectly uploaded.

**Challenge**: Bank account number has been incorrectly uploaded.

**Challenge**: Account Holders Name not completed correctly.

**Rectification Action**: The Merchant must provide a bank stamped letter, confirming the banking details **(not older than 3 months)**.

#### **Tax Clearance Certificates**

The Merchant must upload a tax clearance certificate of the **current FY**, preferably on the day of registration on the RT 46 system. Reason must be for good standing.

#### **Merchant Affiliation Membership**

**Challenge**: The Merchant uploaded the proof of merchant association / membership documents but marked it as 'no.' Certificate expired or no registration number.

**Rectification Action:** If the merchant belongs to any association, the 'yes' box must be ticked.

### **Company Signed Resolution**

We require a signed resolution on a company letter head, stating who is authorised to sign on behalf of the company.

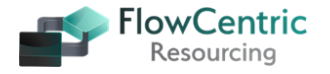

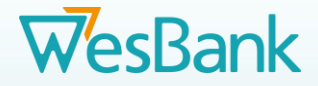

# **Standard challenges experienced by merchants during the onboarding process (cont.)**

### **Telephone numbers**

**+27** replaces the 0 in front of your **Mobile** and **Landline** number.

Tel No is your **Landline** number.

### **Registered Address**

**Must be the same as on the CIPC document.**

### **Workshop Address**

Please ensure that your Workshop Address is correct and that it appears on the **Google Map** in the Portal.

Add correct GPS co-ordinates

### **Postal Address**

**Must be the same as on the CIPC document**

## **General**

**Please upload legible clear copies of all the required documents.** 30

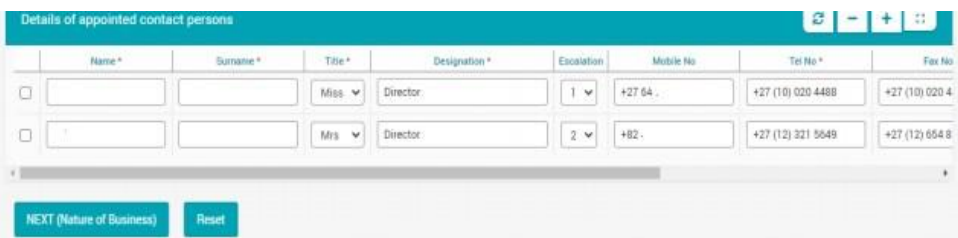

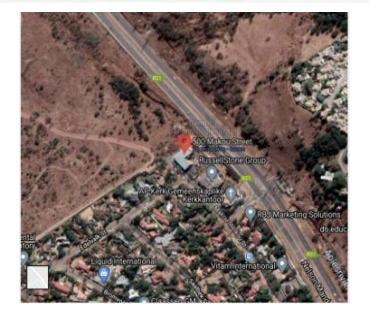

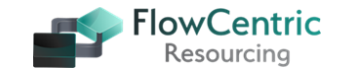

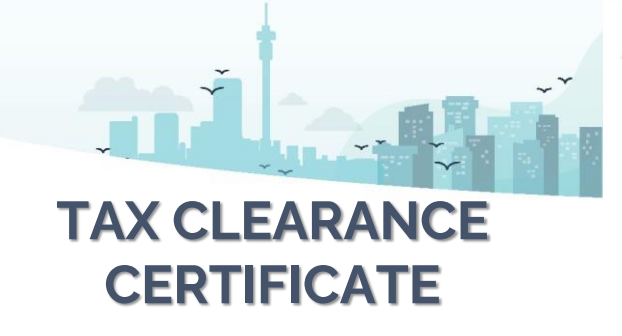

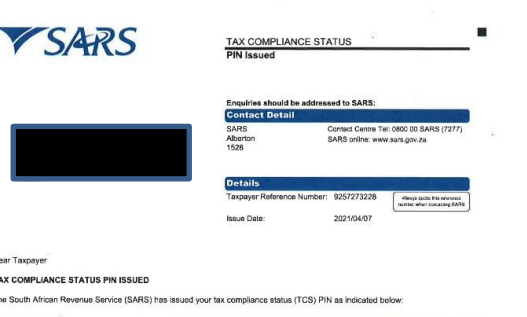

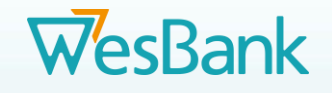

## TAX COMPLIANCE STATUS PIN ISSUED

The South African Revenue Service (SARS) has issued your tax compliance status (TCS) PIN as indicated below:

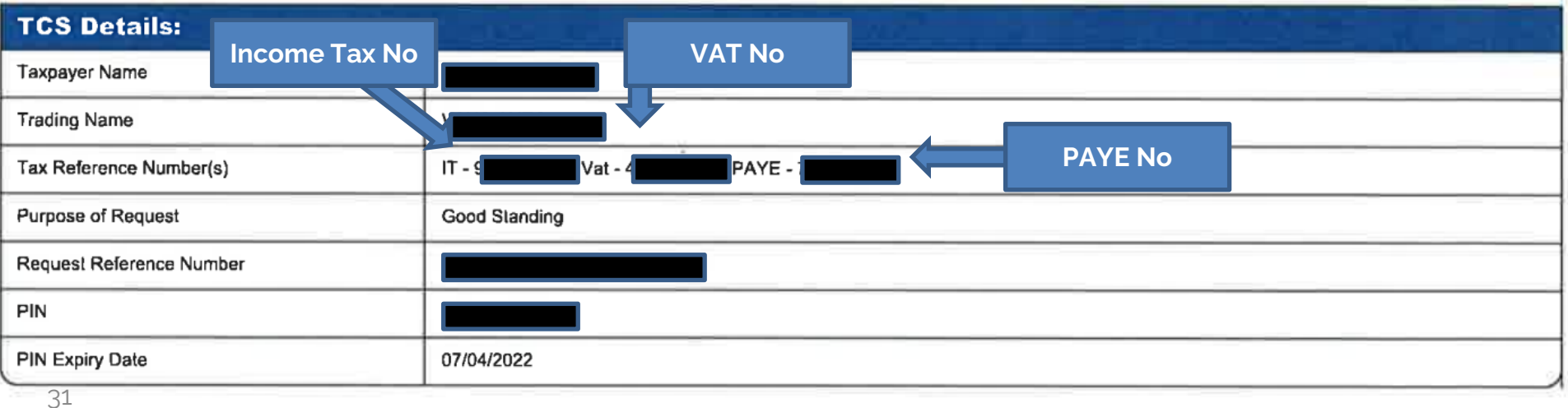

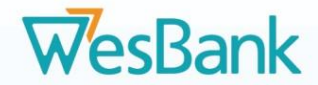

# **Merchant Onboarding Manual**

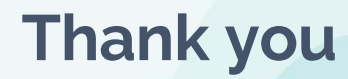

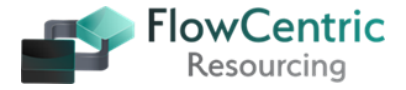